**How to complete required training:**

- **\*\* To ensure that your training status is saved, and you can complete the course**
- **1. Use Firefox or Microsoft EDGE**
- **2. Clear your internet catch and cookies**
	- **1. Log into Oracle HCM**
	- **2. Navigate to "My Learning"**

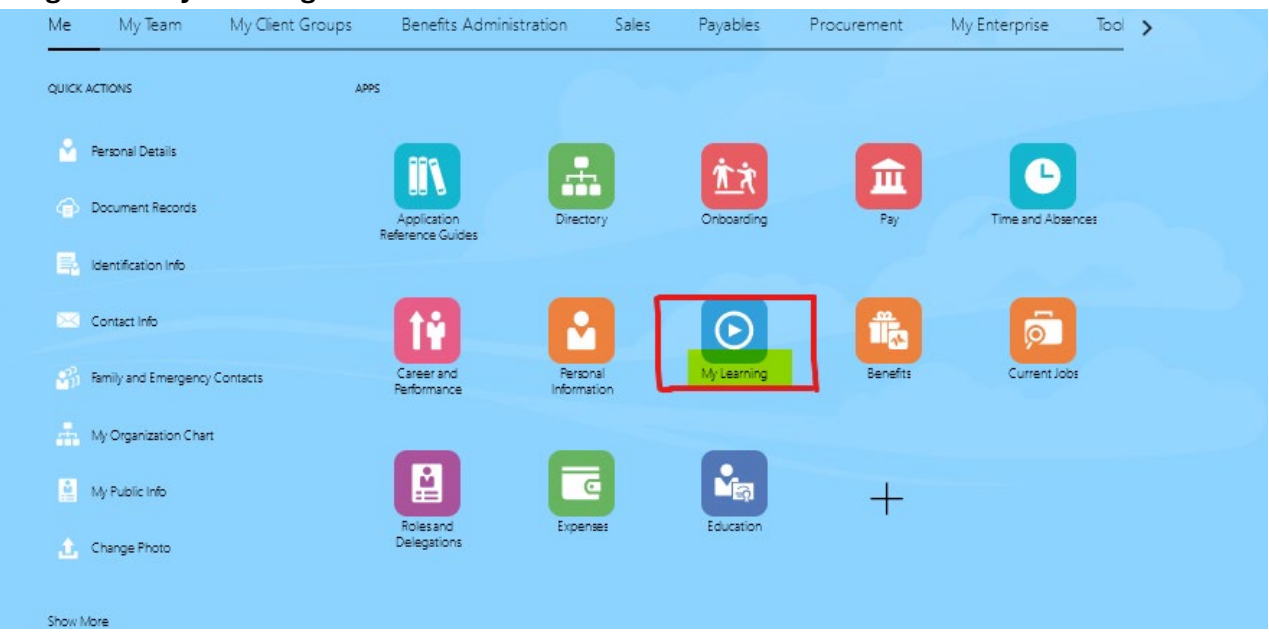

**3. For required learning select "Current Learning"** 

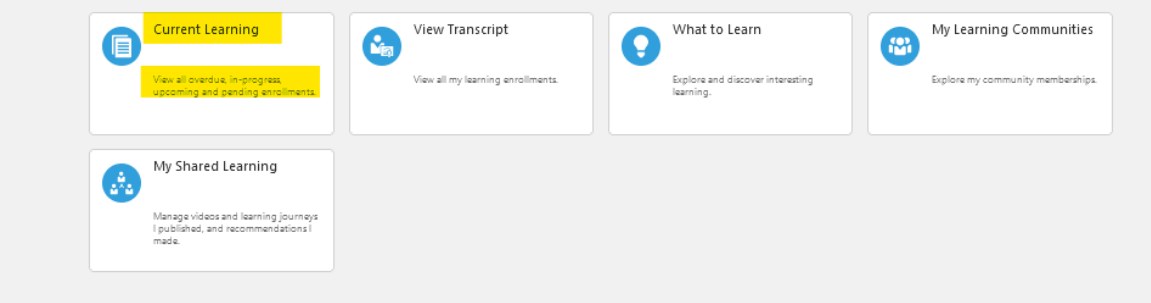

## **4. Review the required due dates**

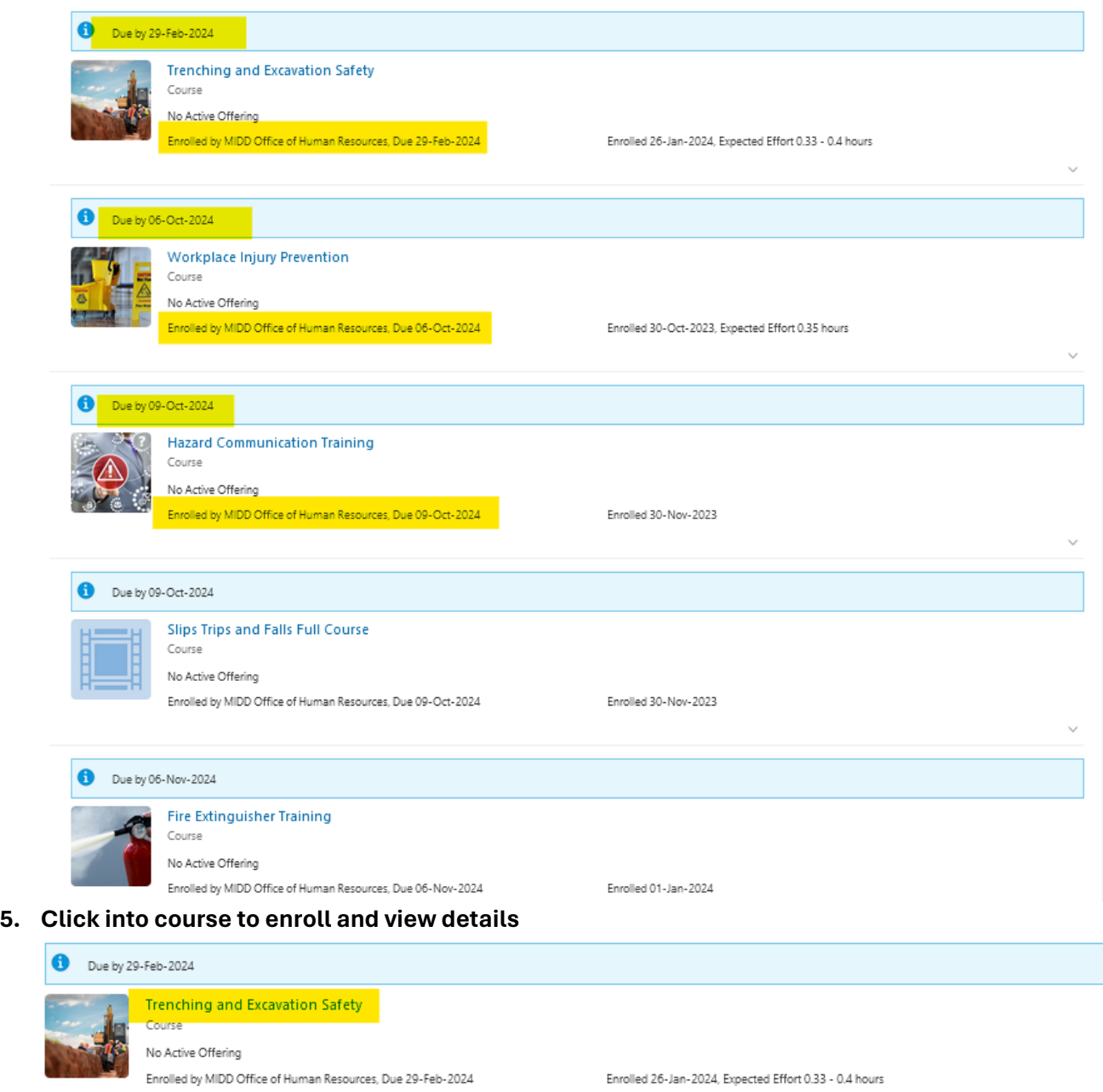

## **6. Select "enroll"**

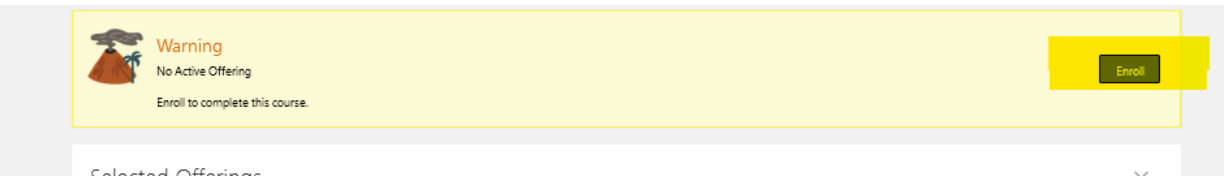

## **7. Or select "launch"**

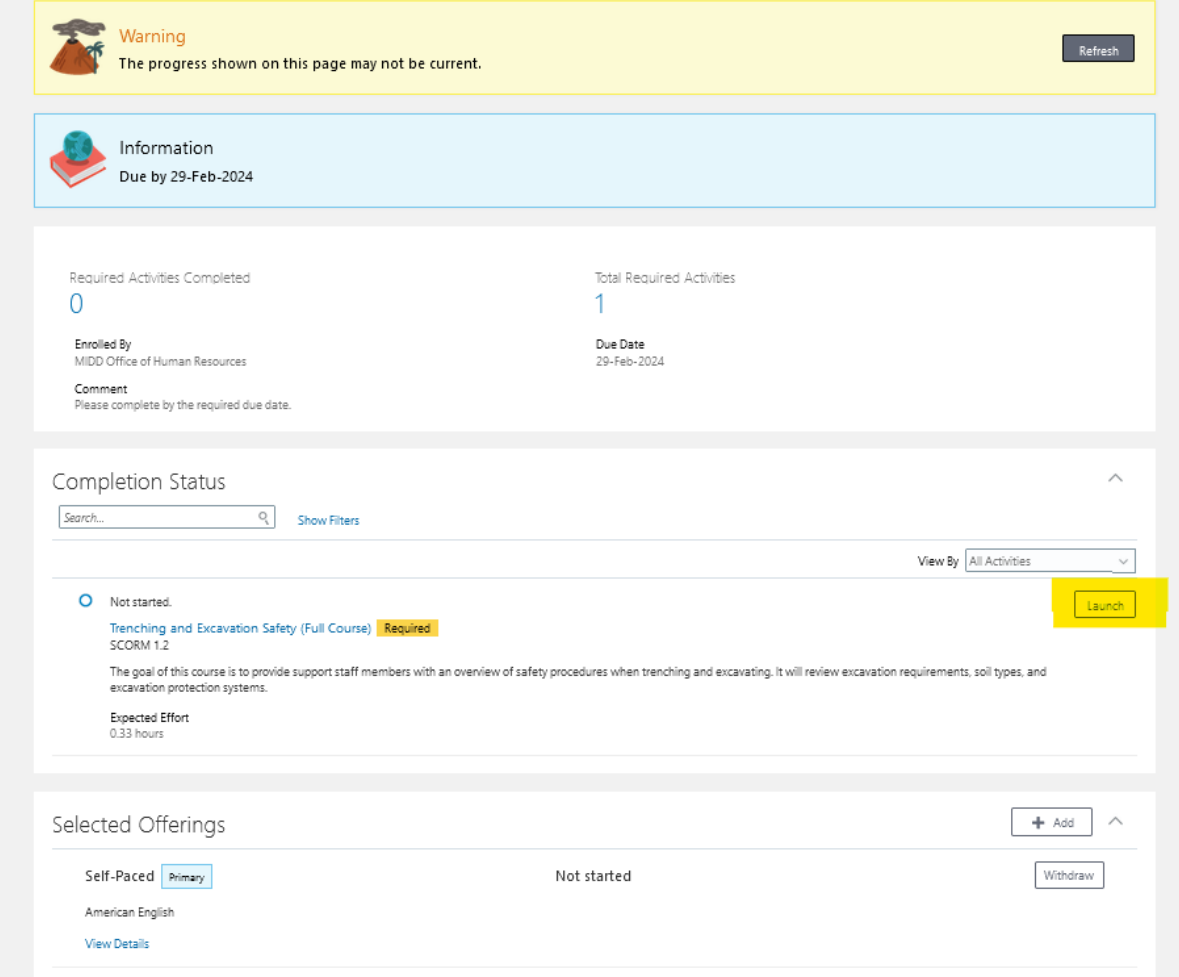

## **8. Select "Accept" to enter the course**

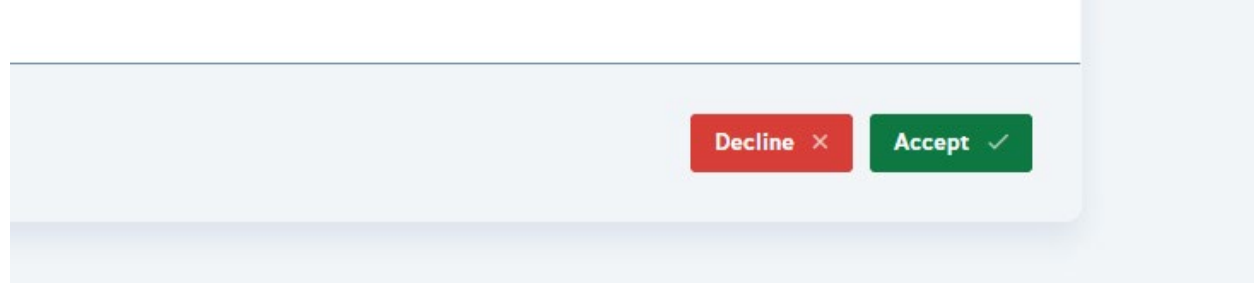

**9. Once you complete all the sections and pass the final assessment, click "Save and Close"** 

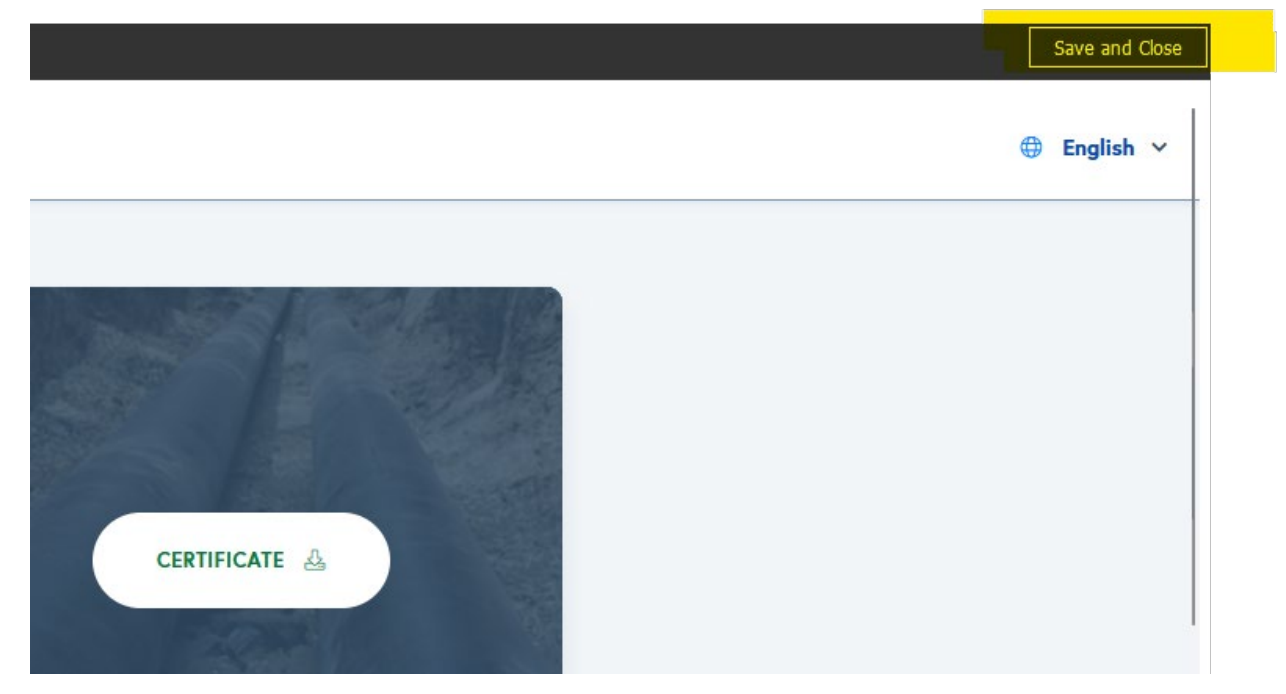